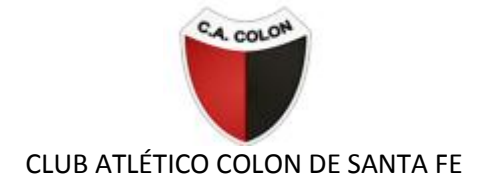

#### PASO 1

En el menú, ingresá a **SOCIOS » ACTUALIZAR DATOS** o [hacé](https://www.boleteriavip.com.ar/RenovarAbono/Identificacion) click aquí. Recordá que debés estar registrado en el sistema. Si aún no lo estás, hacelo [acá.](https://www.boleteriavip.com.ar/Account/Register)

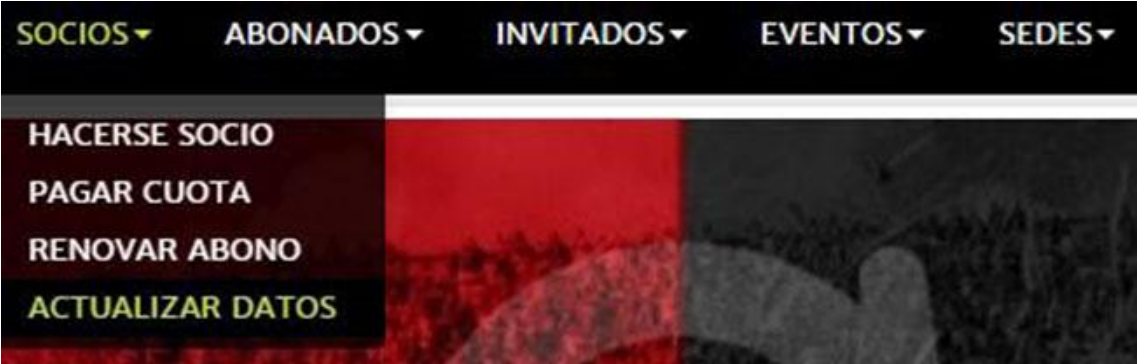

### PASO 2

En el menú desplegable **Estadio** seleccioná **Colon**, completá los campos señalados y presioná el botón **Enviar**.

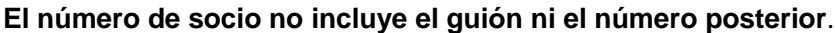

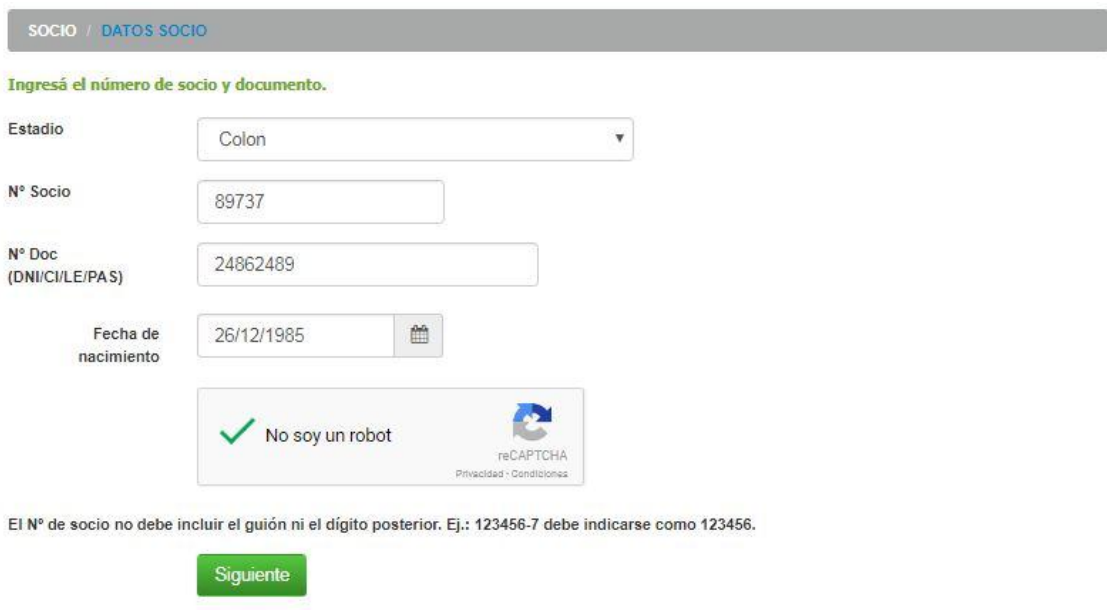

### PASO 3

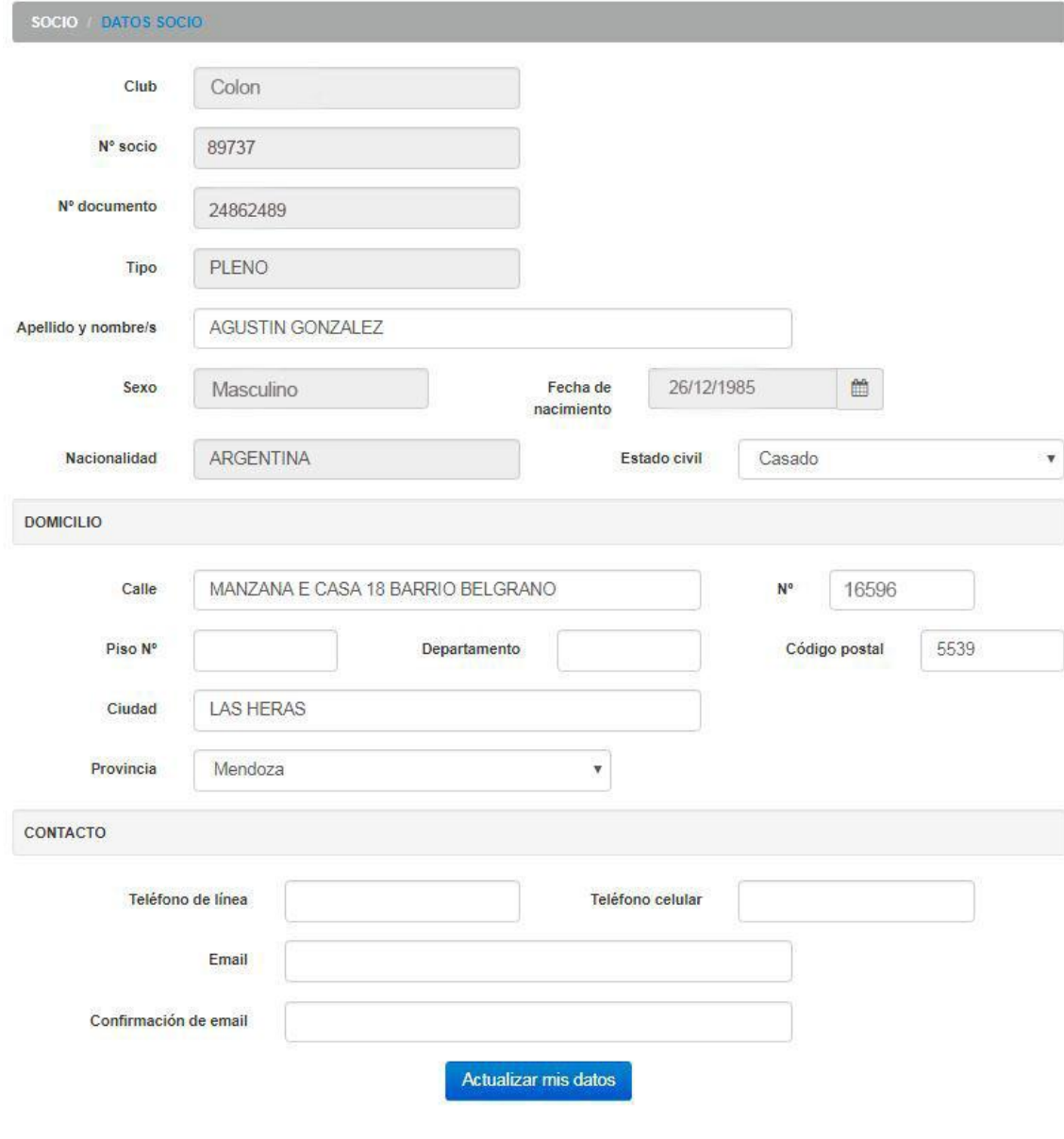

## Modifica tus datos personales y presiona **Actualizar mis datos**

# OPERACIÓN EXITOSA

Tus datos fueron actualizados correctamente.

Gracias por utilizar nuestros servicios.

Volver al inicio